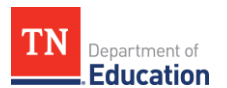

# Level of Overall Effectiveness (LOE) and Evaluation Completion Administrator and Educator Signatures and LOE

After Level of Overall Effectiveness (LOE) scores are calculated by the department, LOEs will be displayed in in TNCompass. On the educator's evaluation page, the system will display the scoring method that resulted in the highest scale score used to assign the LOE. The administrator finalizing the evaluation should enter his/her electronic signature (PIN) to acknowledge the evaluation has been reviewed. After an administrator has acknowledged the evaluation, the educator should enter his/her PIN to finalize the evaluation. At the point of finalization, the educator will have the opportunity to review the LOE and enter his/her PIN to finalize the evaluation. The following guidance and screenshots outline

the process of evaluation finalization.

In this user guide, administrator is defined as current or previous year Principal, Assistant Principal, Superintendent, Superintendent Designee, or any other role that has been granted the Evaluation Edit permission within TNCompass.

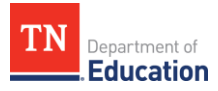

## **Contents**

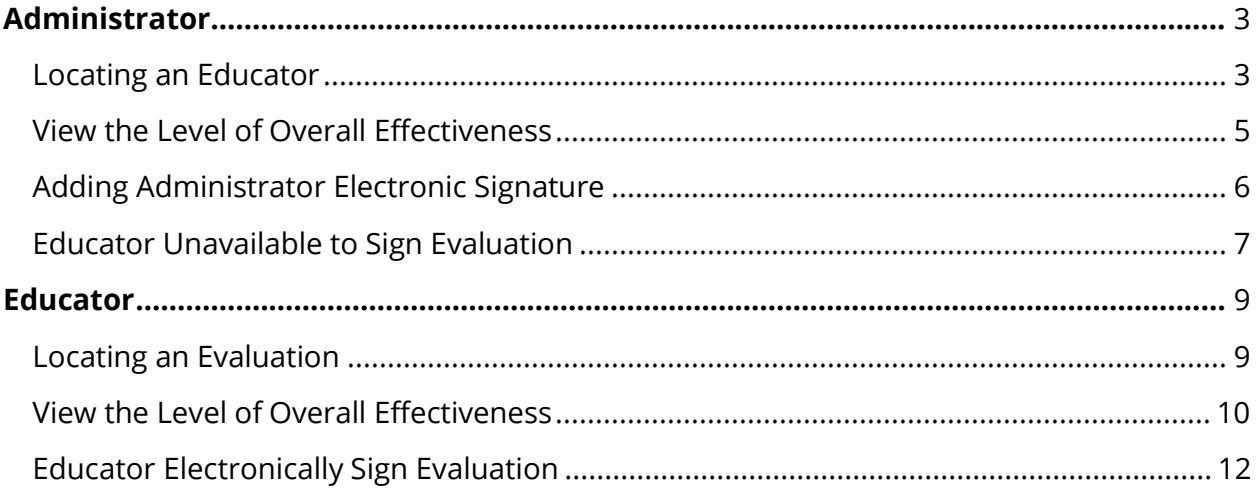

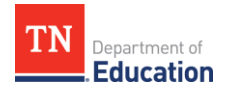

# <span id="page-2-0"></span>**Administrator**

#### <span id="page-2-1"></span>**Locating an Educator in [TNCompass](https://tdoe.tncompass.org/Account/Login?ReturnUrl=%2f)**

• Select *Educators* from the home page.

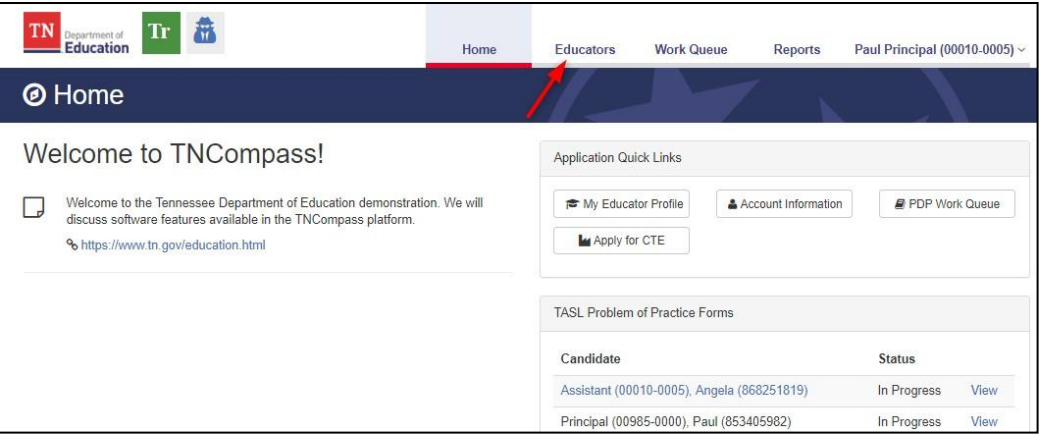

• Locate the educator by using the search filters. Search by any combination of the search criteria shown.

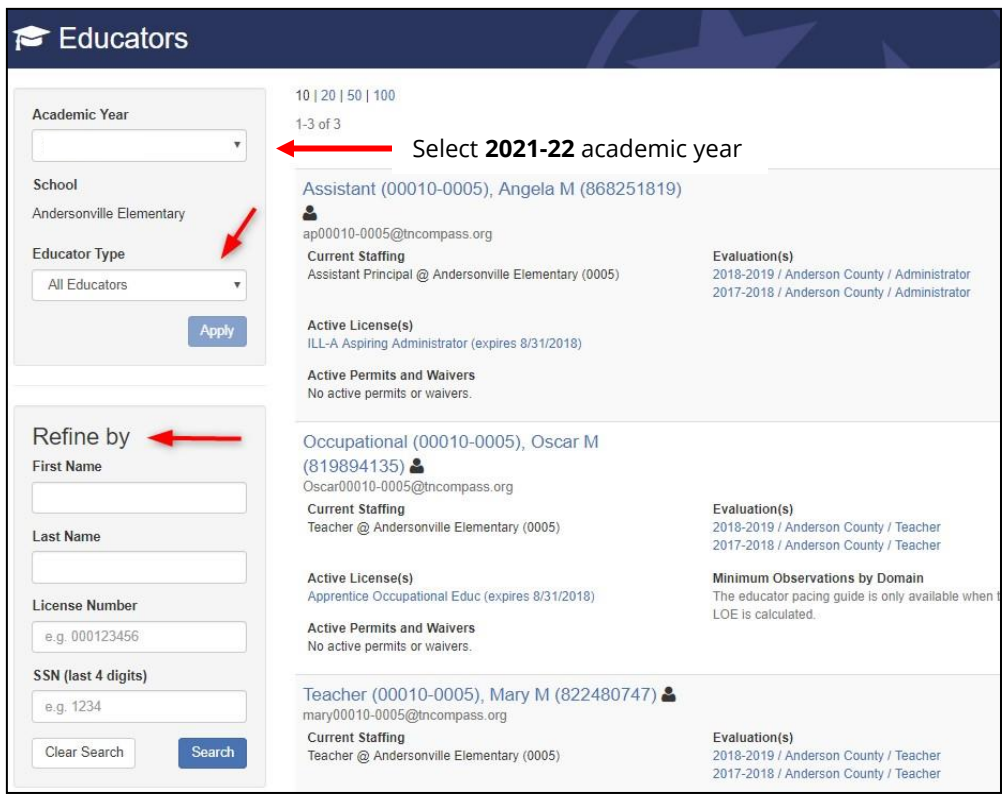

TNCompass will retain search criteria entered even after leaving the page. Please remember to clear search or enter new search criteria when searching for a different educator.

The options to open an evaluation record depend on the roles and permissions.

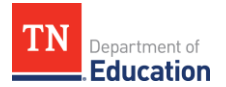

• Click the educator's name or the evaluation record to open the evaluation.

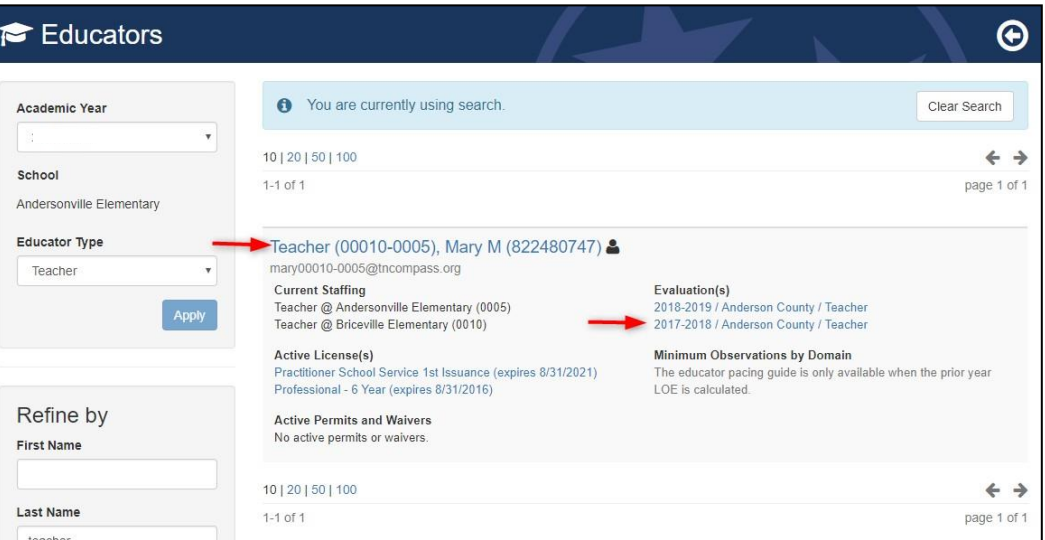

• If the current academic year evaluation record is displayed, click *View all evaluation(s)*.

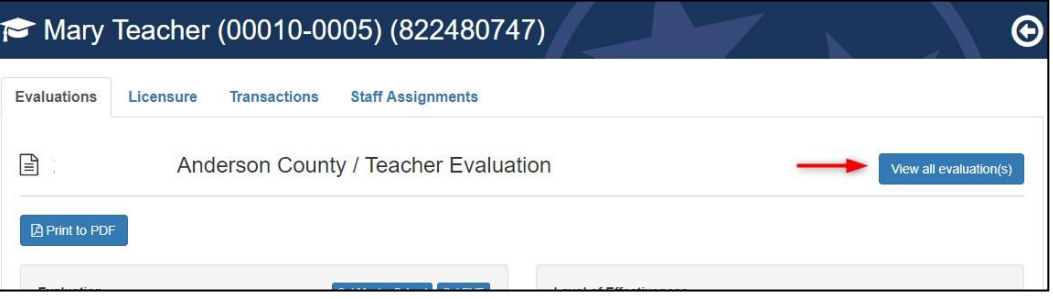

• Click the desired academic year from the *Select Evaluation to View* window.

<span id="page-3-0"></span>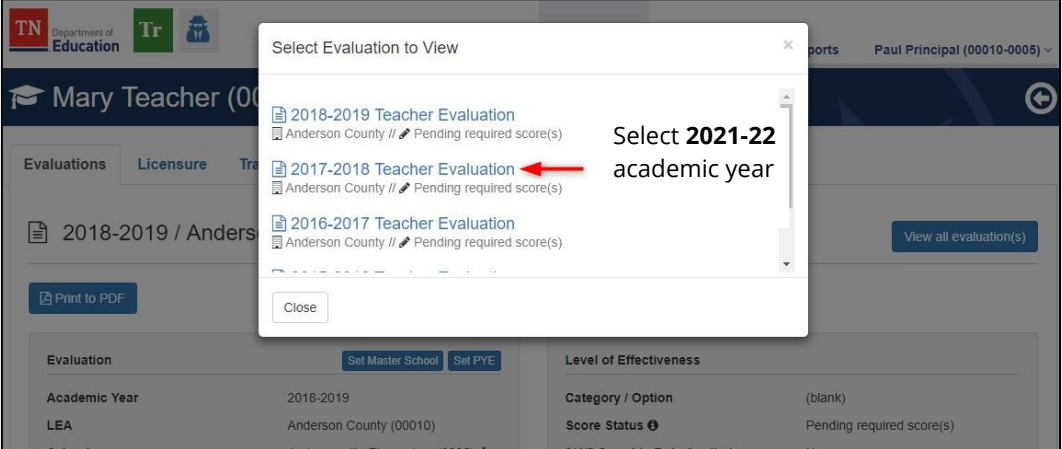

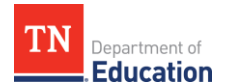

#### **View the Level of Overall Effectiveness**

The Level of Overall Effectiveness score will display:

- Category / Option Score Status
- 3/4/5 Override Rule Applied
- 4/5 Trump Rule Applied
- LOE Scale Score
- LOE Score
- LOE Override

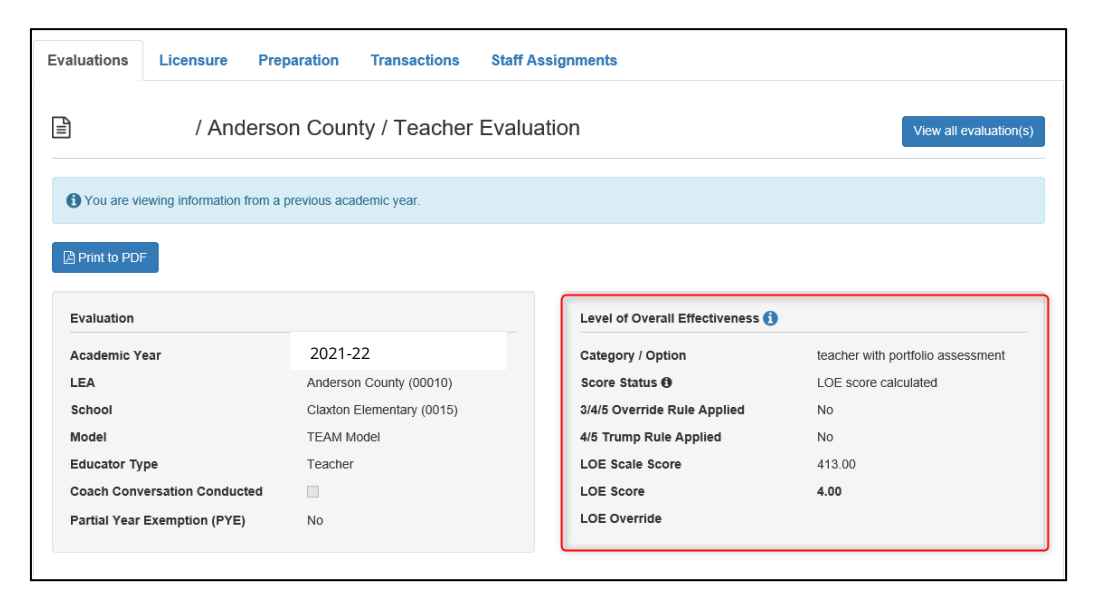

• Click the information icon next to the Level of Overall Effectiveness label to see the scoring options available for the educator's Category / Option.

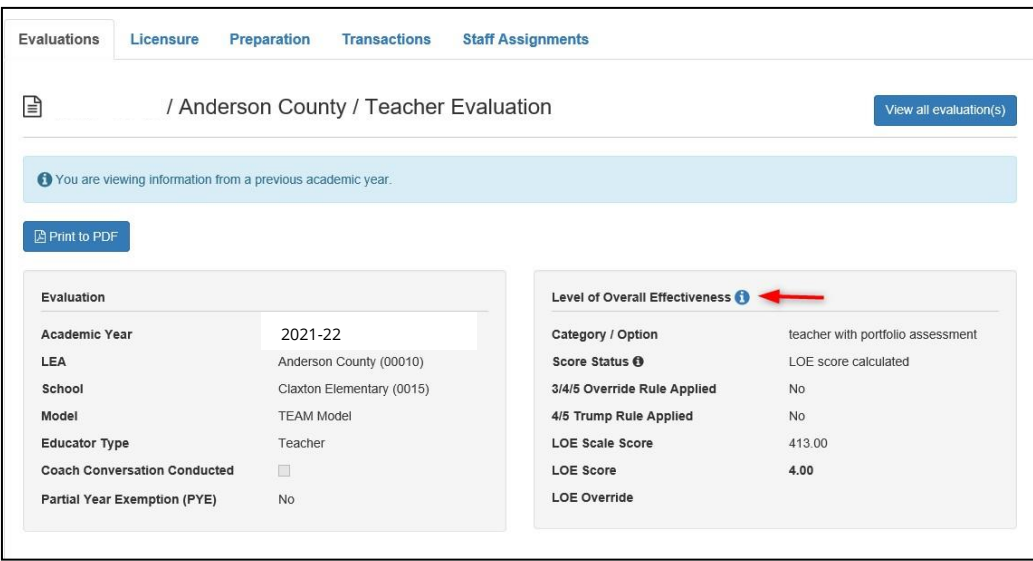

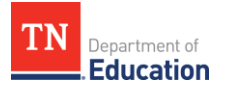

- The system will display the score calculation options.
- The selected option will have a label with a yellow star and *Selected Option*.

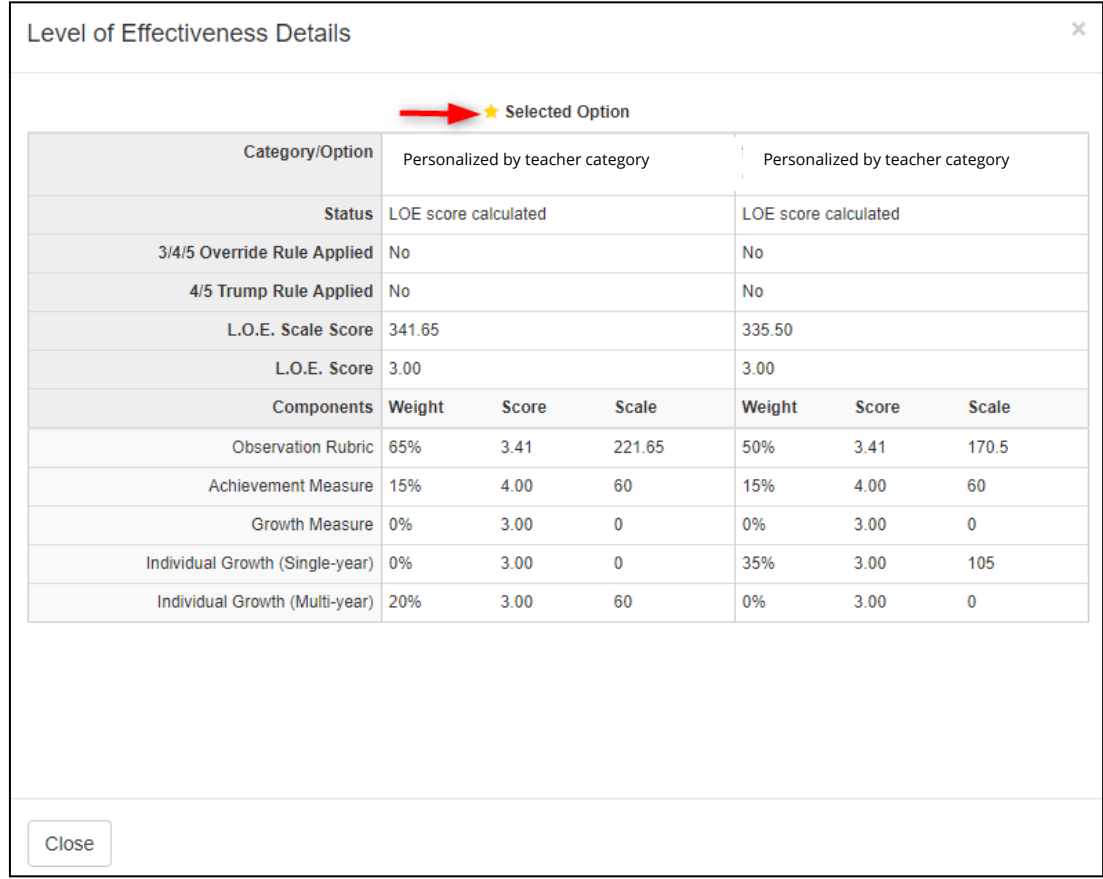

#### **Adding Administrator Electronic Signature**

- Scroll to the bottom of the evaluation page.
- Enter PIN (click *Show PIN* to recover PIN).
- Click *Complete Form*.

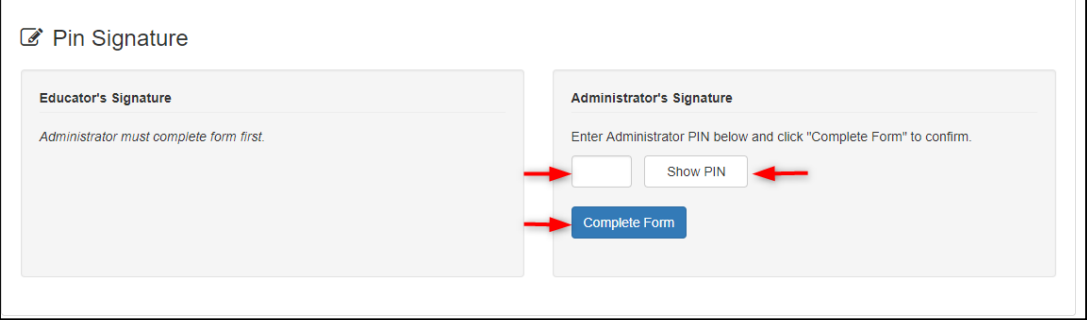

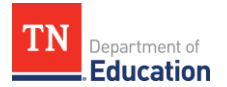

• The *Administrator's Signature* will be displayed with the date and time entered.

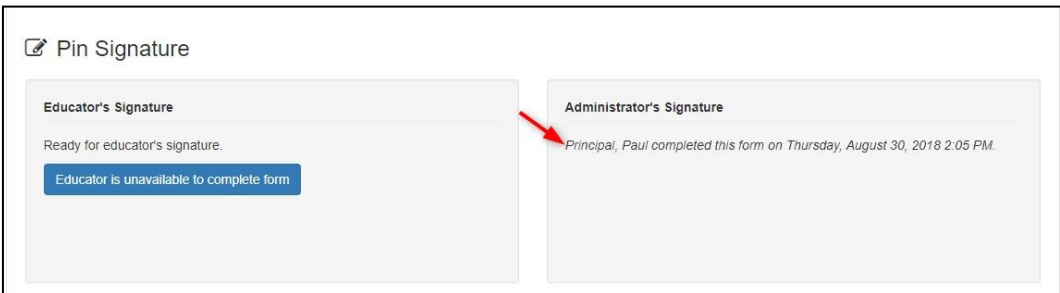

#### <span id="page-6-0"></span>**Educator Unavailable to Sign Evaluation**

An administrator can indicate if an educator is unavailable to enter an electronic signature for the evaluation.

• Click *Educator is unavailable to complete form.*

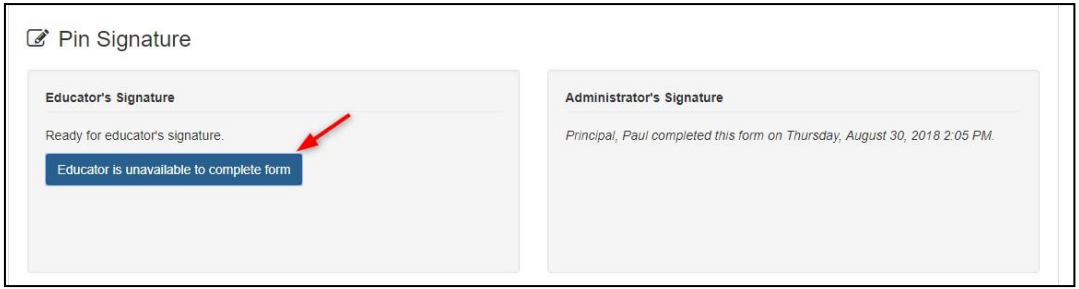

Select a reason If the educator declined or is unavailable to sign the evaluation.

- If *Other* is selected as the reason, enter a reason description.
- Enter PIN (click *Show PIN* to recover PIN).
- Click *Save*.

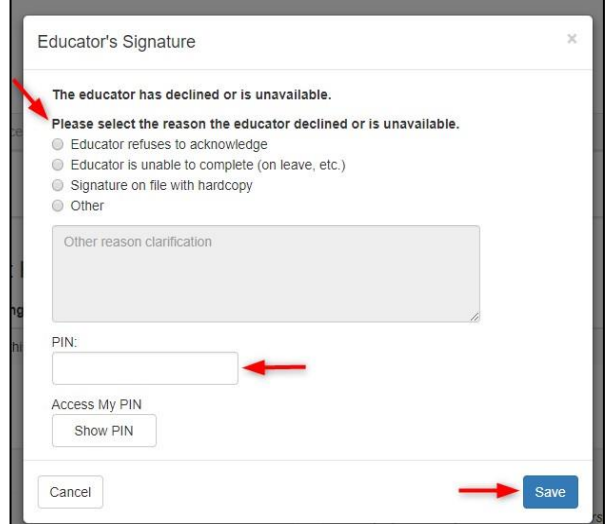

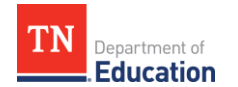

The system will display:

- The name of the person completing the form on behalf of the educator.
- The date and time the signature was entered.
- The reason the person completed the form on behalf of the educator.

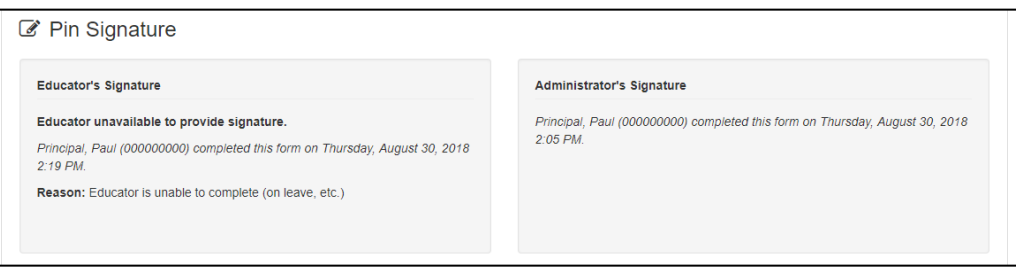

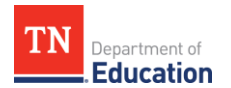

### <span id="page-8-0"></span>**Educator**

<span id="page-8-1"></span>Locating an Evaluation

• Click *My Educator Profile*.

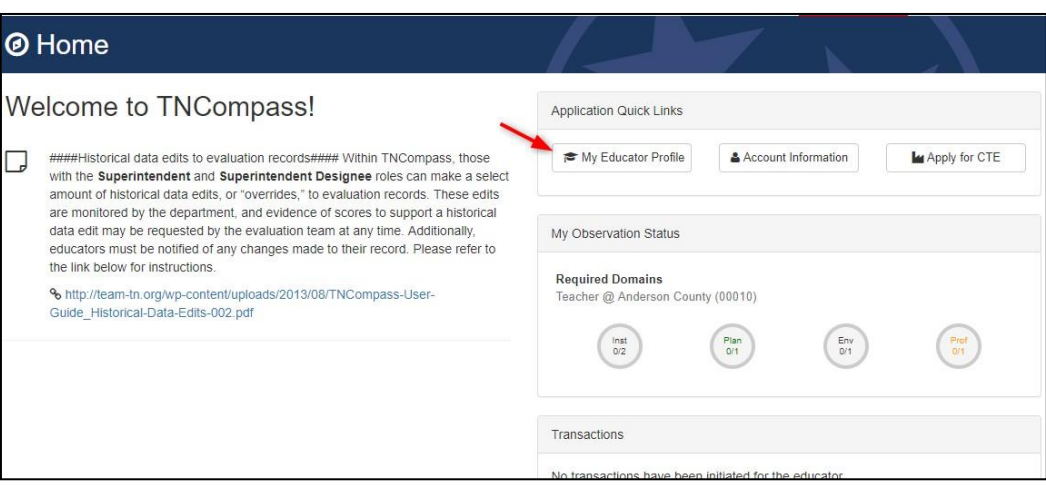

• Click *View all evaluation(s).*

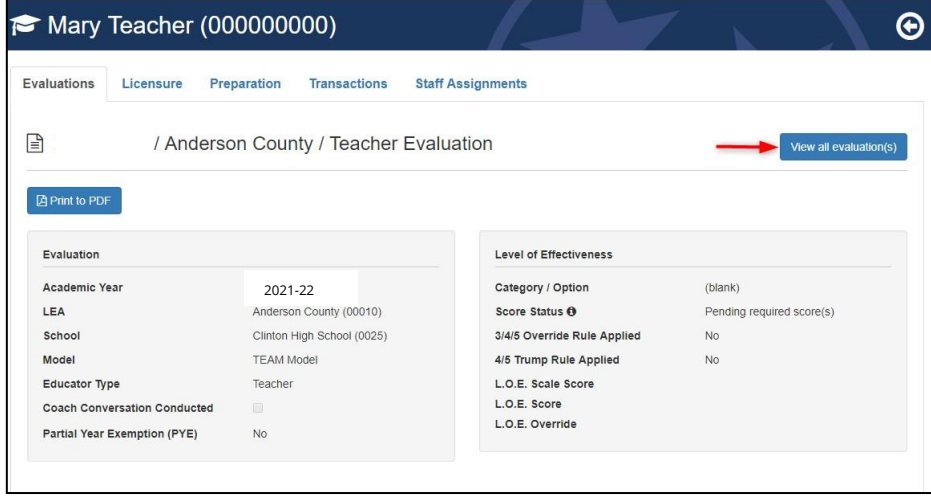

<span id="page-8-2"></span>• Select the desired academic year.

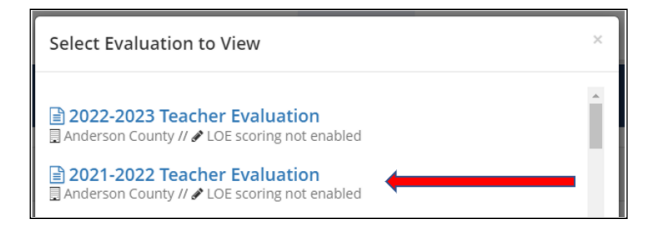

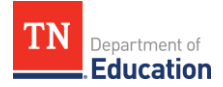

#### **Viewing the Level of Overall Effectiveness**

The Level of Overall Effectiveness score will display:

- Category / Option
- Score Status
- 3/4/5 Override Rule Applied
- 4/5 Trump Rule Applied
- LOE Scale Score
- LOE Score
- LOE Override

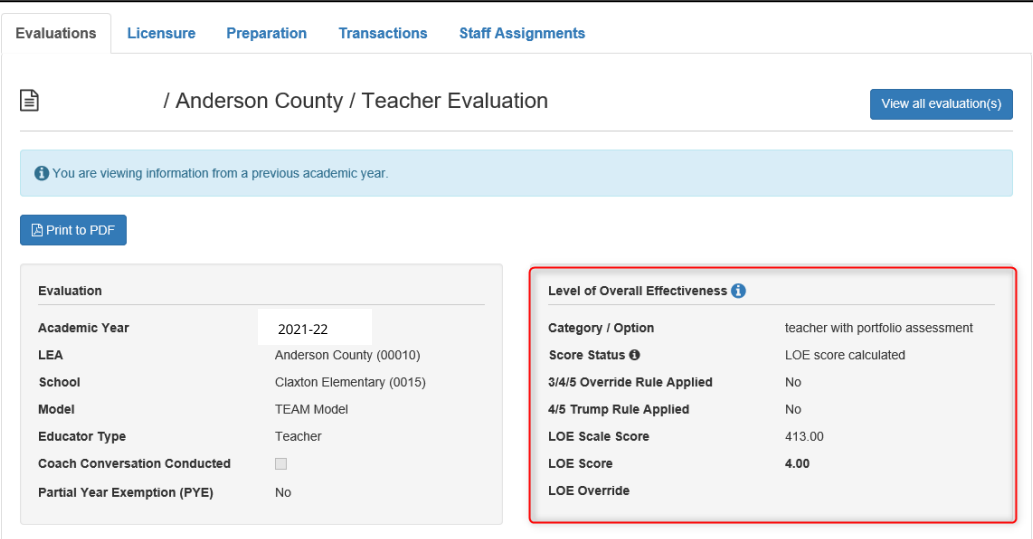

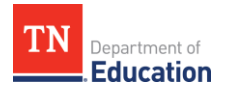

• Click the information icon next to the Level of Effectiveness label to see the scoring options available for the educator's Category / Option.

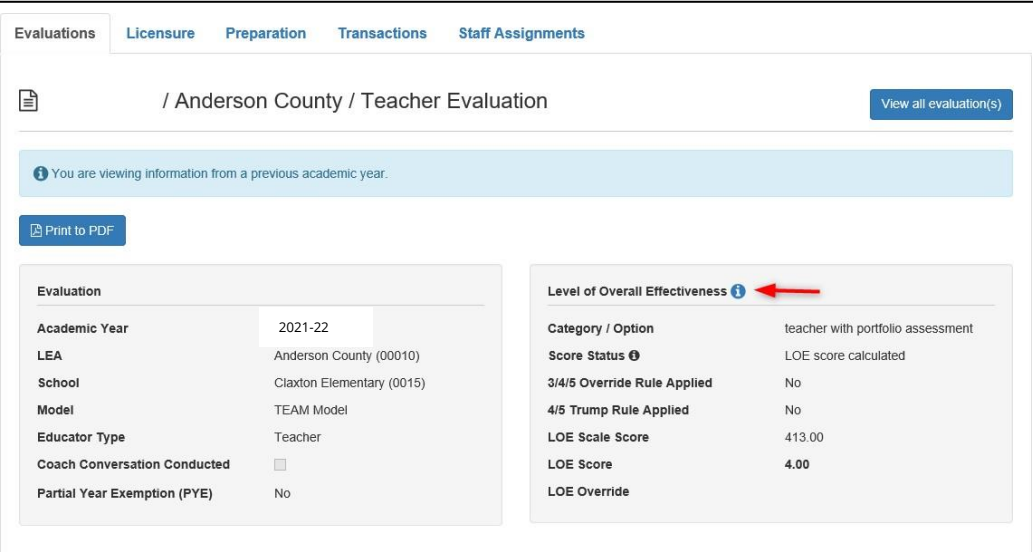

- The system will display the score calculation options.
- The selected option will have a label with a yellow star and *Selected Option*.

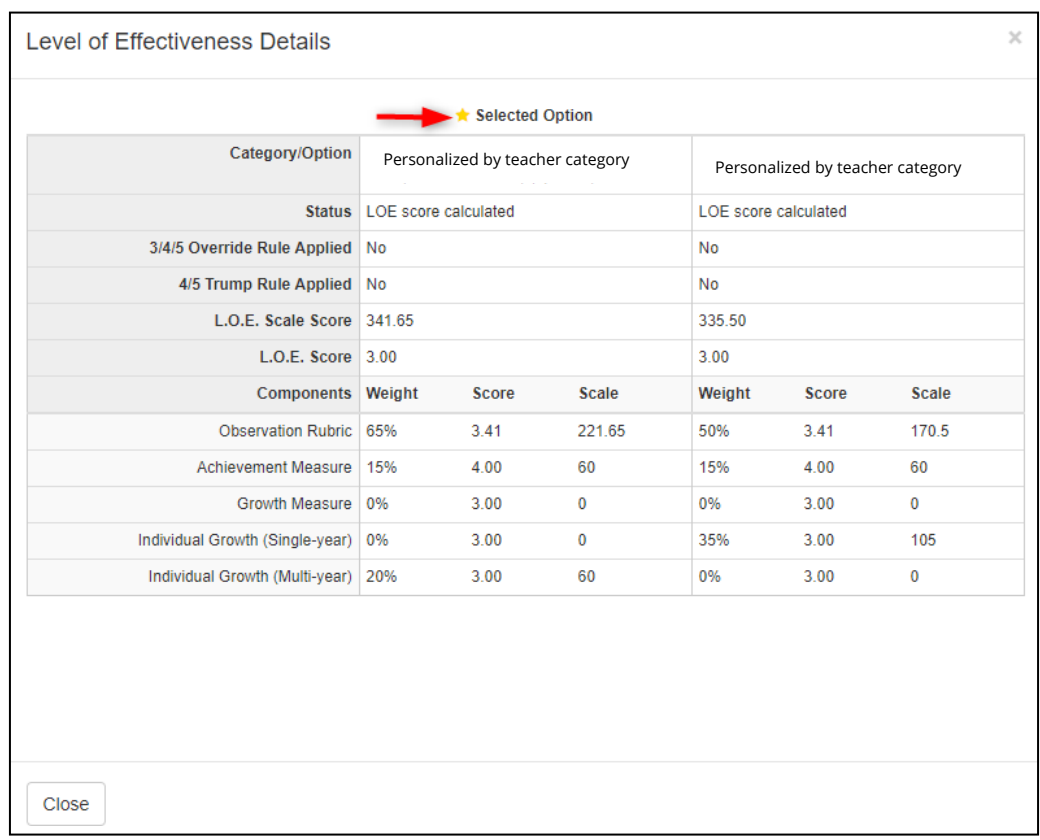

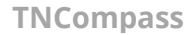

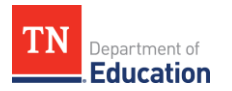

### **Educator Electronically Sign Evaluation**

The *PIN Signature* section is located at the bottom of the evaluation page.

- Enter *PIN* (click *Show PIN* to recover PIN).
- Click *Complete Form*.

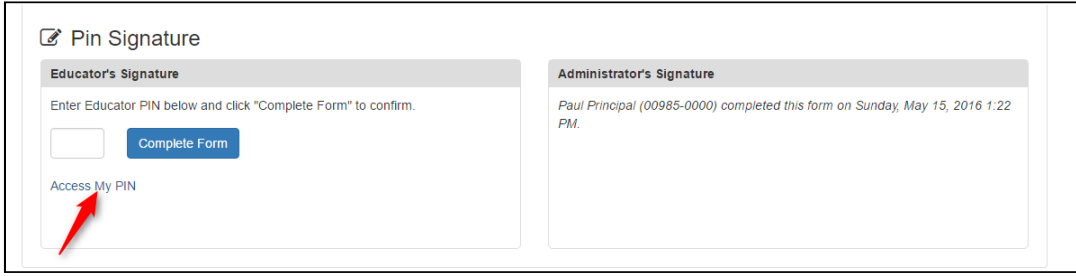

#### The *Educator's Signature* will display:

- The educator's name indicating completion.
- The date and time the educator entered his/her signature.

<span id="page-11-0"></span>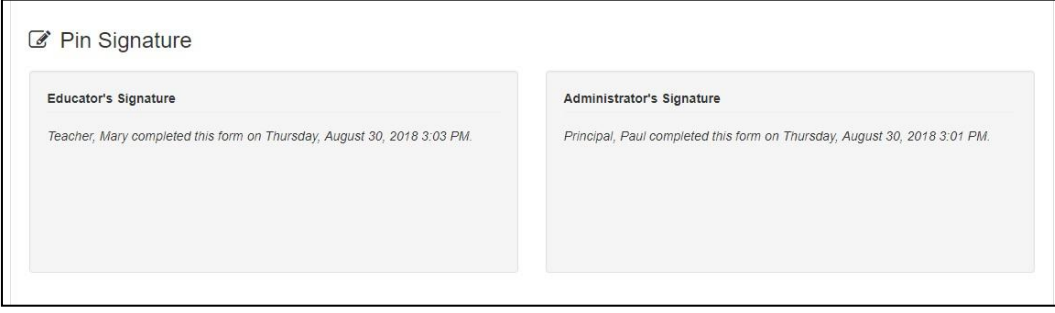